## 1. JREバージョン選択ログイン(電子入札システム)

1) 兵庫県電子入札サイトの[利用者登録・電子入札]を押すと[JREバージョン選択ログイン画面]が表示されます。 2)お使いのパソコンのJRE環境に合致した入り口から[利用者登録]もしくは[電子入札]のボタンを押し電子入札システム を起動してください。

3)JRE環境がわからない場合は [JREバージョン確認]を押すことにより確認することができます。

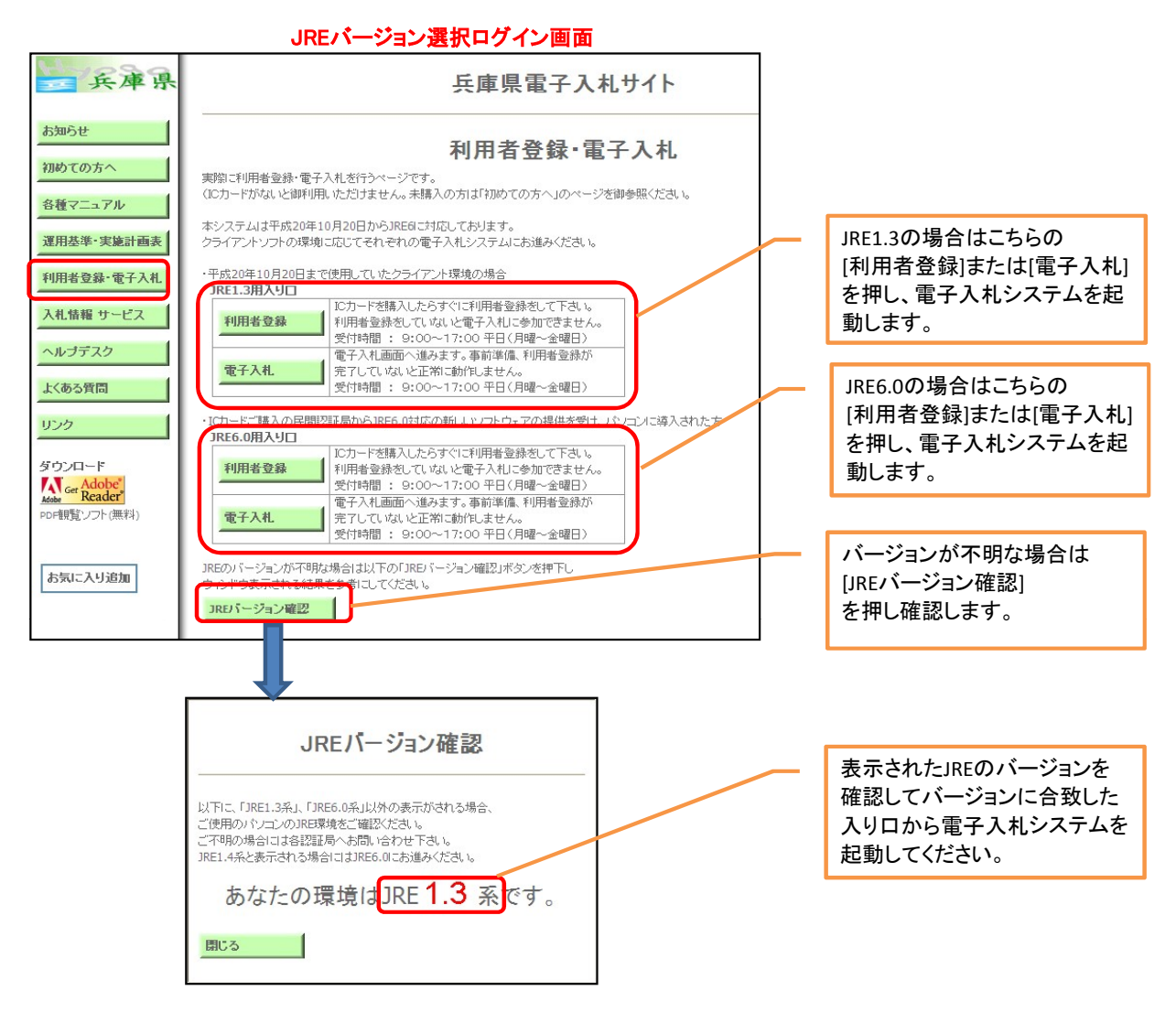